### **APLICACIÓN INTELIGENTE HABILITADA**

### **AURICULARES DE TRADUCCIÓN**

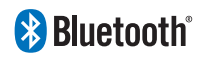

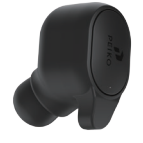

# **INSTRUCCIONESPEIKO**

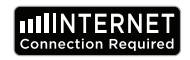

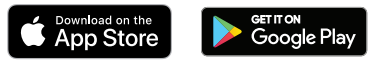

**REQUISITOS DE LA APLICACIÓN DE IDIOMAS Para que nuestra aplicación Byteengine Translator funcione correctamente, se necesita un dispositivo que ejecute las últimas versiones de IOS o Android.**

**Dado que nuestra aplicación de traducción siempre está aprendiendo y añadiendo nuevas palabras, todas las traducciones se realizan en tiempo real, lo que requiere que tengas una plan de datos de Internet o una conexión wifi activa para que la aplicación funcione.**

**La aplicación Byteengine Translator Language Translator es una potente aplicación que incluye las siguientes funciones.**

### **Modo de traducción de voz**

**Este modo de traducción es perfecto para viajar. Puedes hablar por el auricular y las palabras se traducirán tanto verbal como visualmente a la pantalla de tu dispositivo. La persona puede entonces tocar el dispositivo para hablar en su idioma y se traducirá automáticamente de forma verbal a su auricular, a la vez que se muestra visualmente en el dispositivo.**

### **Modo de traducción de grupos**

**Este modo permite a varios usuarios chatear fácilmente entre sí en un entorno de grupo mientras cada uno habla en su propio idioma. Ya sea una reunión, una cena, una conferencia o incluso desde el otro lado del mundo, puedes comunicarte con un grupo de personas en tiempo real, cada una en su propio idioma.** 

### **Modo de traducción de imágenes**

**Este modo le ayudará a traducir el texto dentro de la imagen. Puedes utilizarlo para leer fácilmente menús, señales de tráfico, etc. en otros idiomas.**

### **Modo de traducción en segundo plano**

**Este modo permite al usuario introducir texto por voz en cualquier aplicación. Para utilizar la aplicación, sólo tienes que configurar el idioma nativo y el de destino. Podrás introducir tu idioma nativo por voz y emitir el texto en el idioma de destino**

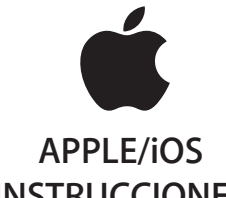

# **INSTRUCCIONES IR A LA PÁGINA 9**

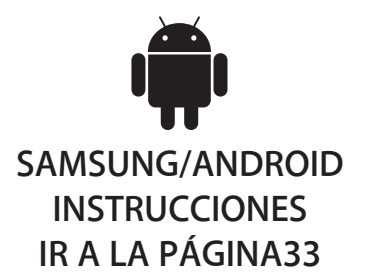

### **INSTRUCCIONES PARA APPLE/IOS**

### **CONEXIÓN VÍA BLUETOOTH PARA DISPOSITIVOS APPLE IOS**

**Encienda el auricular pulsando prolongadamente el botón de encendido hasta que el LED parpadee rápidamente en AZUL.**

**Entra en el menú de configuración del menú Bluetooth. Asegúrate de que el Bluetooth está activado.**

**Vaya a "OTROS DISPOSITI-VOS" en la parte inferior del menú Bluetooth y busque "BTM-223" en la lista**

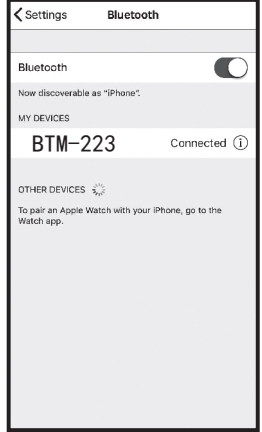

**Pulsa "BTM-223" en la lista para conectar tu unidad al Bluetooth. Su unidad debería estar ahora conectada. Una vez conectado, "BTM-223" aparecerá en 'MIS DISPOSITIVOS' con la palabra "Conectado" en el lado derecho. Su** 

**Descarga de la aplicación de traducción de idiomas Byteengine Translator**

**Con tu dispositivo, busca el icono de la App Store y tócalo para acceder a la Apple App Store.**

**Una vez conectado a la App Store, haga clic en el icono de búsqueda y en el cuadro de búsqueda escriba "Byteengine Translator" y luego pulse buscar.Descarga de la aplicación de traducción de idiomas Byteengine Translator**

**El "Byteengine Translator" debería aparecer en los resultados de la búsqueda. Pulse GET y siga las instrucciones para descargar la aplicación en su dispositivo. Una vez descargada, la aplicación Byteengine Translator**   $\omega$   $\omega$ **debería aparecer como un icono en su dispositivo.**

### **Conseguir**

**Asegúrese de que su auricular Peiko Translation está encendido y conectado a su dispositivo. Inicie la APP Byteengine Translator. Aparecerá un cuadro en la pantalla con este mensaje. Indica que el auricular está correctamente conectado a la aplicación y está listo para la traducción. (Si el recuadro no aparece, comprueba si el auricular está conectado a tu dispositivo por Bluetooth).**

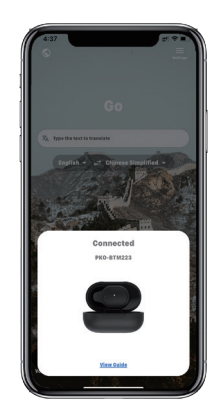

# **Traducción de voz**

**Esta función está especialmente diseñada para traducir brevemente en público. Cuando la utilice por primera vez, permita el acceso al micrófono y al reconocimiento de voz.**

**En la traducción de voz, puedes elegir el idioma que estás hablando en la zona blanca.**

**(Digamos que si quiere que el chino se traduzca al inglés, elija el chino en la zona blanca y seleccione el inglés en la zona gris).**

# **How to talk**

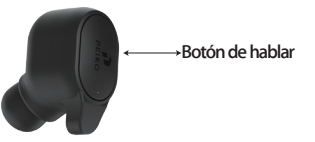

**Pulse el botón como se indica en la imagen y hable. El teléfono traducirá automáticamente lo que has dicho al idioma de destino. (En este caso,** 

**del chino al inglés. El inglés traducido se reproducirá por el altavoz).**

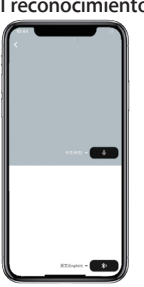

**Las traducciones se mostrarán aquí.**۰. **Pulse el micrófono en la zona gris cuando** 

**quiera que la otra parte hable. Cuando la otra parte termine de hablar, pulse de nuevo el micrófono. El discurso traducido se reprodu-**

**cirá a través del auricular.**

# **Traducción del grupo**

**Esta función está especialmente diseñada para la traducción en grupo. Puedes unirte a uno o crear uno nuevo.**

### **Botón de hablar Iniciar una traducción en grupo**

**Pulse la traducción del grupo e introduzca su nombre. Elige tu propio idioma. Por ejemplo (si eliges el chino, lo que hablen los demás se traducirá al chino y se reproducirá para ti).**

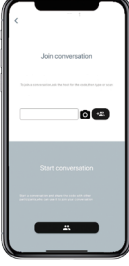

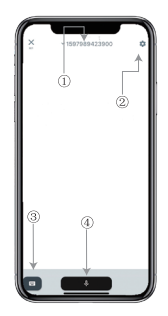

**1. Número del chat de grupo 2.- Ajustes 3. Teclado 4.Hablar y traducir**

**Pulse el botón "hablar y traducir" para hablar y vuelva a pulsar cuando termine.**

**En los ajustes, puedes elegir reproducir la traducción. El discurso traducido se reproducirá a través del auricular**

**Modo de habla: Cuando eliges el modo de habla, los nuevos miembros del grupo sólo pueden unirse al chat sin hablar. (El modo de habla sólo está disponible para el que inicia el grupo).**

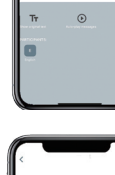

 $\rightarrow$ 

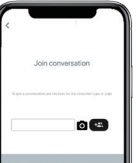

### **Traducción de imágenes**

**Alinea la cámara con lo que quieres traducir.**

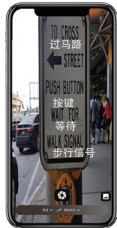

# **Traducción de fondo**

**Por favor, pulse sobre la traducción de fondo en la aplicación para acceder a los ajustes. Verás la página de la imagen.**

**Puede seleccionar su idioma y el de la traducción pulsando en la casilla superior (posición 1).**

**14 15 activarlo o desactivarlo.La posición 2 es un interruptor de sonido que reproduce la traducción a través de los auriculares cada vez que traducimos, puedes elegir** 

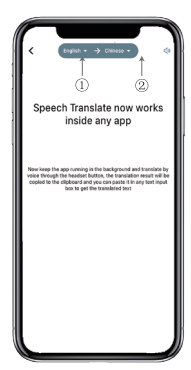

# **Traducción de fondo**

**Atención! Esta función puede ser diferente según la versión del iPhone, pero la forma de utilizarla es la misma.**

**La interfaz es diferente entre iOS 14.5 y superior. iOS 14.5 e inferior no tienen una ventana hover, aparece como una notificación.**

**La ventana flotante sólo aparecerá en iOS 14.5 y superior.**

# **IOS versión 14.5 y superior**

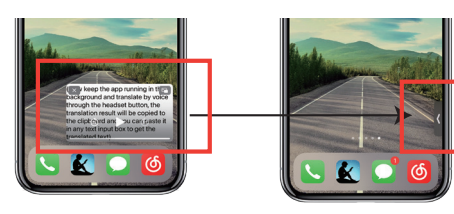

**Una vez que haya configurado el idioma, reduzca la aplicación en segundo plano, tenga en cuenta que está dejando la aplicación funcionando en segundo plano, no cerrándola.**

**Cuando la aplicación se ejecuta en segundo plano, verás un cuadro flotante en tu escritorio. Puedes deslizar hacia la derecha en el cuadro flotante y se convertirá en un icono.**

**\*\*Tenga en cuenta que si tiene un iPhone con una versión inferior a la 14.5, no verá esta pantalla.**

# **Ejemplo**

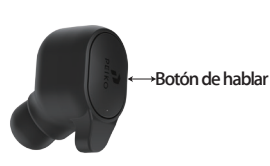

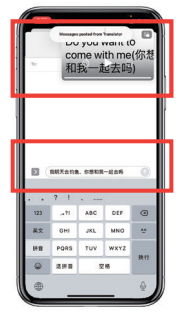

**Complete translation input**

**En los ajustes hemos seleccionado 'Traducción del inglés al chino'.Ahora abrimos el SMS, pulsamos el botón de hablar en el auricular y hablamos el idioma:" Me voy a pescar mañana, ¿quieres venir conmigo?"**

**La traducción en segundo plano traducirá automáticamente el chino por ti y lo copiará en el portapapeles de texto, de modo que sólo tendrás que pulsar y pegar para completar la traducción.**

**Si no ha hecho clic en la opción de desactivar el sonido de reproducción, la traducción se reproducirá.** 

**Puedes elegir entre desactivar o activar esta función en la función de traducción en segundo plano de la aplicación Byteengine Translator.**

# **Traducción inversa.**

**Utilice esta función para traducir sin cerrar la aplicación actual.**

**Abre el traductor de fondo y deja que se ejecute en segundo plano, puedes abrir la aplicación que utilices y cuando quieras traducir algo, sólo tienes que seleccionar y hacer una pulsación larga sobre el contenido y esperar un momento a que aparezca el botón de copiar, pulsas sobre el botón de copiar. La traducción en segundo plano traducirá entonces el contenido que has copiado y lo presentará en la ventana flotante.**

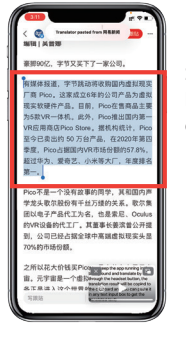

**Seleccione el contenido a traducir. Haz una pulsación larga sobre el contenido y toca el botón de** 

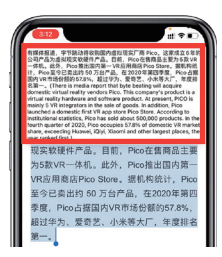

**Espere un momento y la traducción se mostrará en la ventana flotante. Si no eliges desactivar la reproducción de sonido en los ajustes, el auricular también reproducirá el contenido traducido por ti.**

**Si tiene alguna duda sobre la funcionalidad, visite: www.peiko.app/video**

### **Sistemas por debajo de la versión 14.5 de IOS**

**Aparecerá una notificación en tu pantalla para avisarte de que la aplicación se está ejecutando en segundo plano. No aparecerá una ventana flotante.**

# **Ejemplo**

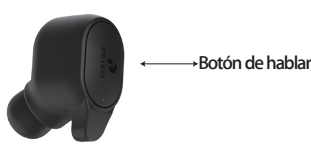

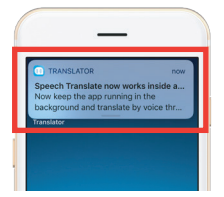

**Ahora abrimos el SMS, tocamos el botón de hablar en el auricular y hablamos el idioma: ' Me voy a pescar mañana, ¿quieres venir conmigo? '**

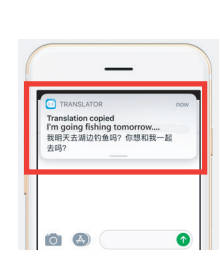

**El resultado de la traducción aparecerá como una notificación.**

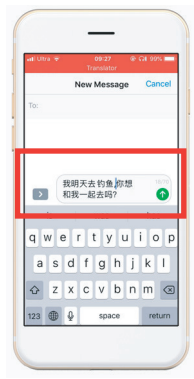

**Entrada de la traducción completa**

**En los ajustes hemos seleccionado "traducción del inglés al chino".**

**La traducción en segundo plano traducirá automáticamente el chino para ti y lo copiará en el portapapeles de texto, de modo que sólo tendrás que hacer clic y pegar para completar la traducción.**

### **Traducción fuera de línea**

**Puedes elegir descargar un idioma. En modo avión o sin señal, la aplicación puede seguir traduciendo con el idioma descargado. (Para algunos idiomas, solo está disponible la traducción de imágenes o la traducción de texto cuando se descargan).**

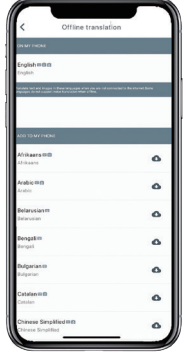

**Aquí puede seleccionar los archivos de idiomas que desea descargar. En algunos idiomas admitimos la traducción de texto y en otros la de audio. Tienes que descargar el archivo de texto y el de voz por separado. Sólo cuando ambos archivos estén descargados podrás utilizarlo para la traducción de voz sin conexión.**

### **INSTRUCCIONES SAMSUNG/ANDROID CONEXIÓN por BLUETOOTH PARA DISPOSITIVOS SAMSUNG/ANDROID**

**Encienda el auricular pulsando prolongadamente el botón de encendido hasta que el LED parpadee rápidamente en AZUL.**

**Entra en el menú Aplicaciones >Menú Ajustes>Menú Conexiones. >Menú Bluetooth, asegúrate de que el Bluetooth está activado.**

**Vaya a "DISPOSITIVOS DISPONIBLES" en el menú Bluetooth y busque "BTM-223" en la lista. Si no encuentra "BTM-223", toque SCAN para volver a buscar dispositivos BT. Pulsa "BTM-223" en la lista para conectar tu unidad al Bluetooth. Tu unidad debería estar ahora conectada.**

**Una vez conectado ' BTM-223' aparecerá en "PAIRED DEVICES"**

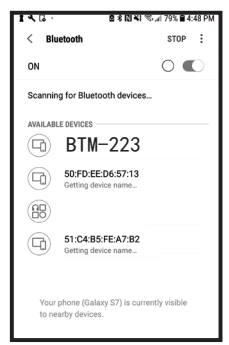

**Su unidad está ahora emparejada y lista para ser utilizada.**

**Tenga en cuenta que algunos fabricantes de dispositivos Android utilizan métodos ligeramente variados para la conexión de dispositivos a Bluetooth, consulte el manual del propietario de su dispositivo para obtener instrucciones específicas sobre la conexión de productos Bluetooth.**

**Descargar la aplicación del traductor de idiomas**

**Con tu dispositivo, busca el icono de Play Store y tócalo para acceder a Google Play Store.**

**Una vez conectado a Google Play Store, haz clic en el icono de búsqueda de Google Play y en el cuadro de búsqueda escribe ' Byteengine Translator ' y luego toca buscar.**

**La aplicación 'Byteengine Translator' debería aparecer en los resultados de la búsqueda. Toca el icono de Byteengine Translator, en la siguiente pantalla toca INSTALAR para descargar la aplicación en tu dispositivo. Una vez descargada, la aplicación Byteengine Translator debería aparecer como un icono en el menú APPS de su dispositivo.**

### **INSTRUCCIONES SAMSUNG/ANDROID**

**Enciende el auricular Peiko y conéctalo a tu teléfono.**

**Abre la aplicación ' Byteengine Translator' y espera la conexión automática.**

**Por favor, permita el acceso a ' Byteengine Translator ' cuando lo utilice por primera vez.**

### **Cómo empezar**

**Asegúrese de que su auricular Peiko Translation está encendido y conectado a su dispositivo. Inicie la APP Byteengine Translator. Aparecerá un cuadro en la pantalla con este mensaje. Indica que el auricular está correctamente conectado a la aplicación y está listo para la traducción. (Si el recuadro no aparece, comprueba si el auricular está conectado a tu dispositivo por Bluetooth).**

# **Traducción de voz Cómo hablar**

**Esta función está especialmente diseñada para la traducción breve en público.**

**Cuando lo utilice por primera vez, permita el acceso al micrófono y al reconocimiento de voz.**

**En la traducción de voz, puedes elegir el idioma que estás hablando en el área blanca.**

**(Digamos que si quiere que el chino se traduzca al inglés, elija el chino en la zona blanca y seleccione el inglés en la zona gris).**

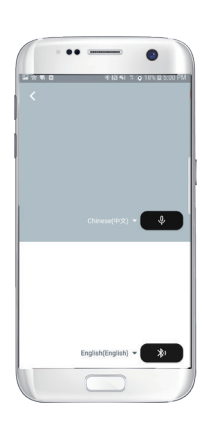

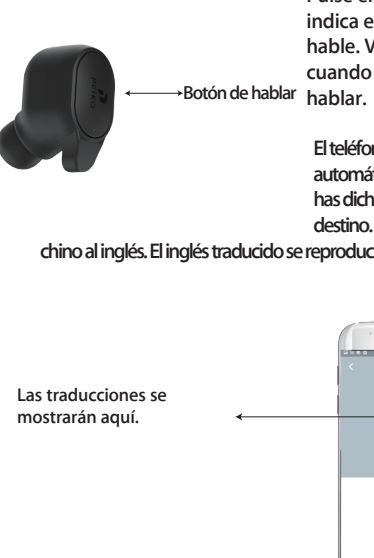

**Pulse el botón como se indica en la imagen y hable. Vuelva a pulsar cuando termine de** 

**El teléfono traducirá automáticamente lo que has dicho al idioma de destino. (En este caso, del** 

**chino al inglés. El inglés traducido se reproducirá por el altavoz).**

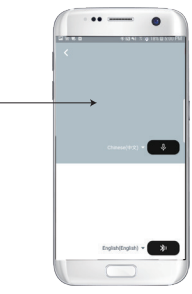

**Pulse el micrófono en la zona gris cuando quiera que la otra parte hable. Cuando la otra parte termine de hablar, pulse de nuevo el micrófono. El discurso traducido se reproducirá a través del auricular.**

# **Traducción del grupo**

**Esta función está especialmente diseñada para la traducción en grupo. Puedes unirte a uno o crear uno** 

**Iniciar una traducción en grupo**

**Pulse la traducción del grupo e introduzca su nombre. Elige tu propio idioma. Por ejemplo (si eliges el chino, lo que hablen los demás se traducirá al chino y se reproducirá para ti).**

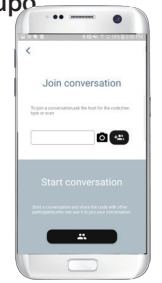

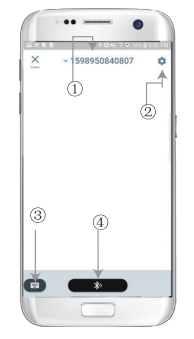

**1. Número del chat de grupo 2.- Ajustes 3. Teclado 4.Hablar y traducir**

**Pulsa el botón ' hablar y traducir ' para hablar y vuelve a pulsar cuando termines.**

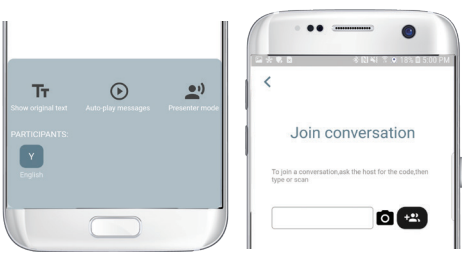

**En los ajustes, puedes elegir reproducir la traducción. El discurso traducido se reproducirá a través del auricular**

**Modo de habla: Cuando se elige el modo de habla, los nuevos miembros del grupo sólo pueden unirse al chat sin hablar. (El modo de habla sólo está disponible para el que inicia el grupo).**

# **Traducción de imáge**

**Alinea la cámara con lo que quieres traducir.**

# о

## **Traducción de fondo**

**Por favor, pulse sobre la traducción de fondo en la aplicación para acceder a los ajustes. Verás la página de la imagen.**

**La posición 2 es un interruptor de sonido que reproduce la traducción a través de los auriculares cada vez que traducimos, puedes elegir activarlo o desactivarlo.**

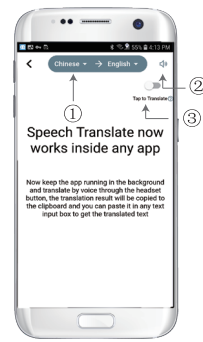

**La posición 3 es el interruptor de traducción inversa, que permite activar o desactivar la función de traducción** 

# **Traducción de fondo**

**Una vez que haya configurado el idioma, reduzca la aplicación en segundo plano, tenga en cuenta que está dejando la aplicación funcionando en segundo plano, no cerrándola.**

**Aparecerá una notificación en tu pantalla para avisarte de que la aplicación se está ejecutando en segundo plano.**

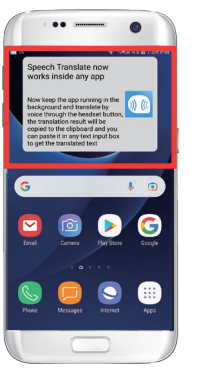

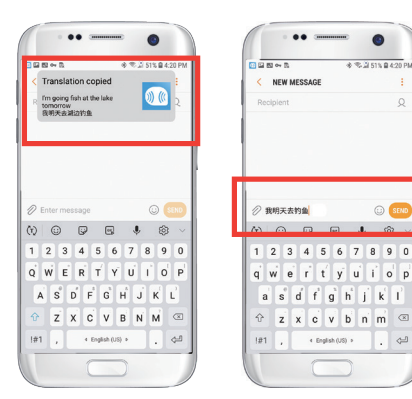

# **Ejemplo**

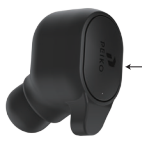

**Botón de hablar del inglés al chino'. Ahora En los ajustes hemos seleccionado 'Traducción abrimos el SMS, tocamos el botón de hablar en el auricular y decimos el idioma: 'Me voy a pescar mañana'.**

**La traducción en segundo plano traducirá automáticamente el chino para ti y lo copiará en el portapapeles de texto, de modo que sólo tendrás que hacer clic y pegar para completar la traducción. Si no ha hecho clic en Desactivar el sonido de reproducción, la traducción se reproducirá. Puede elegir desactivar esto en la función de traducción en segundo plano de la aplicación Byteengine Translator.**

 $\Leftrightarrow$ 

# **Traducción inversa.**

**Abre el traductor de fondo y deja que se ejecute en segundo plano, aparecerá un botón de rastreo en la interfaz de tu teléfono.**

**Utilice esta función para traducir sin cerrar la aplicación actual.**

**Puedes abrir la aplicación que utilizas y cuando quieras traducir algo, sólo tienes que seleccionar y hacer una pulsación larga sobre el contenido y esperar un momento a que aparezca el botón de copiar, pulsas sobre el botón de copiar. La traducción en segundo plano traducirá entonces el contenido que has copiado y lo presentará en la ventana flotante.**

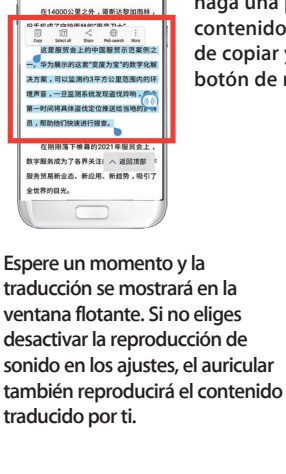

 $500<$ 2021年00月00日16月16日まで、人間開

**Seleccione el contenido a traducir, haga una pulsación larga sobre el contenido. Pulse sobre el botón de copiar y luego pulse sobre el botón de rondar.**

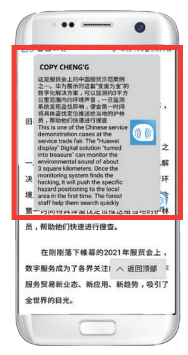

**Si tiene alguna duda sobre la funcionalidad, visite: www.peiko.app/video**